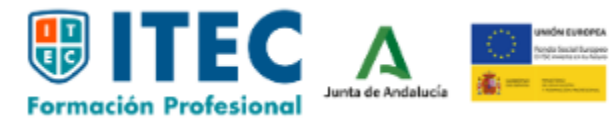

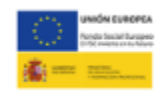

## **Manual del usuario**

#### **Presentación**

Por favor, lee detenidamente este manual que, sin duda, te ayudará en esta experiencia formativa. Acude a ella cada vez que te surjan dudas sobre el desarrollo de tu formación, ¡Gracias!

**La formación es la principal prenda para disfrutar en la fiesta de la vida**

# Índice

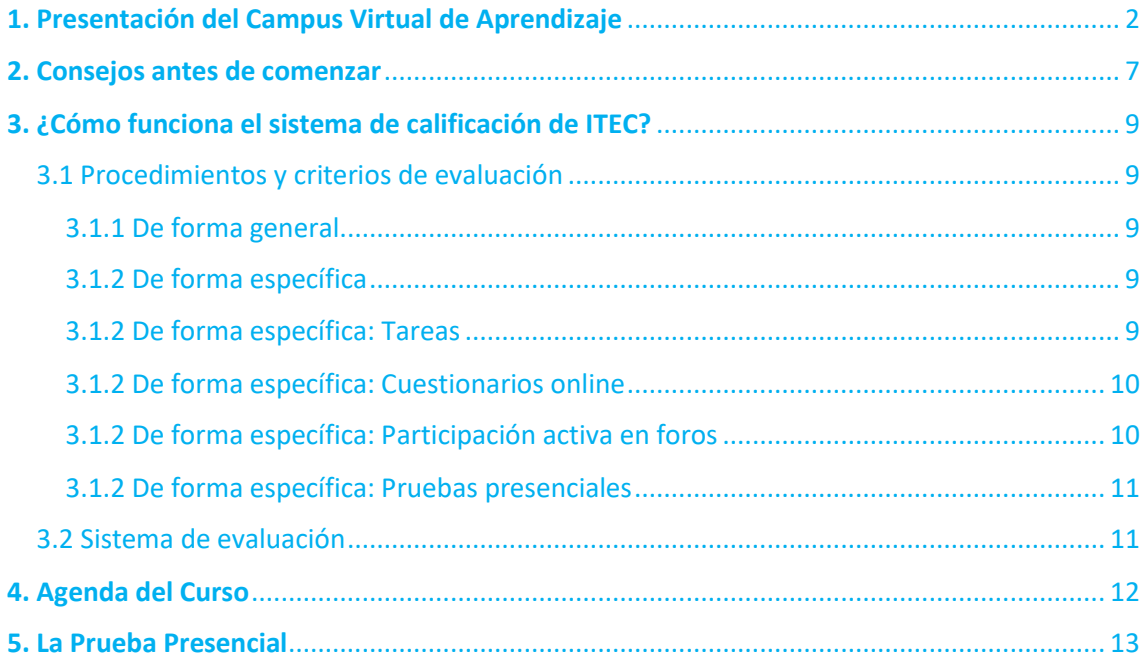

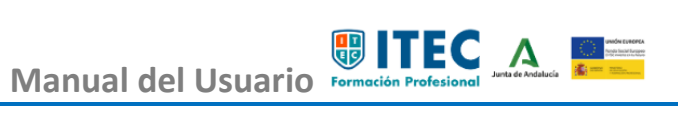

### <span id="page-2-0"></span>1. Presentación del Campus Virtual de Aprendizaje

Hola, ¿qué tal estás? Este manual nos ayudará a manejarnos y movernos por la plataforma virtual de aprendizaje.

**Paso 1**

En primer lugar, abriremos nuestro navegador e introduciremos la URL de la plataforma en la cual se va a desarrollar esta acción formativa.

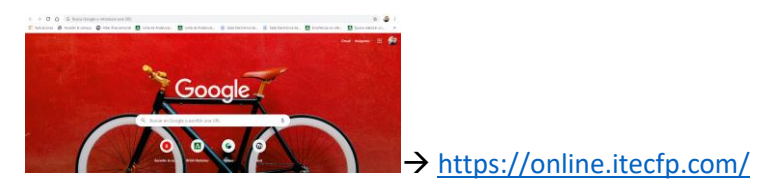

Aunque también podemos acceder desde el portal web de ITEC [\(https://www.itecfp.com/](https://www.itecfp.com/) ), clicando en Acceso al Campus Virtual, situado en la zona superior derecha:

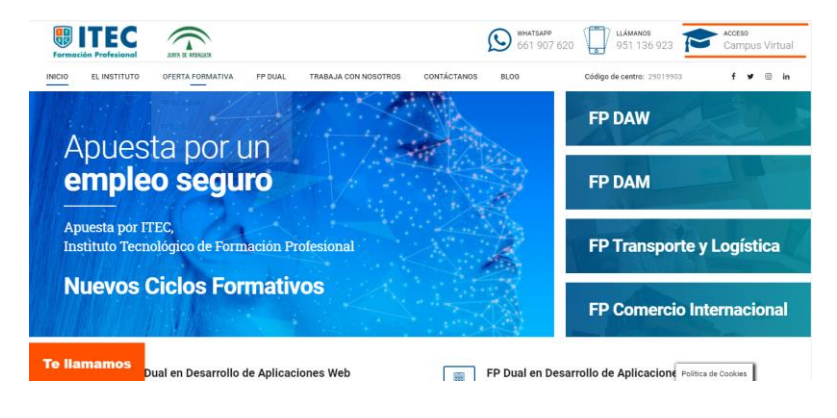

**Paso 2**

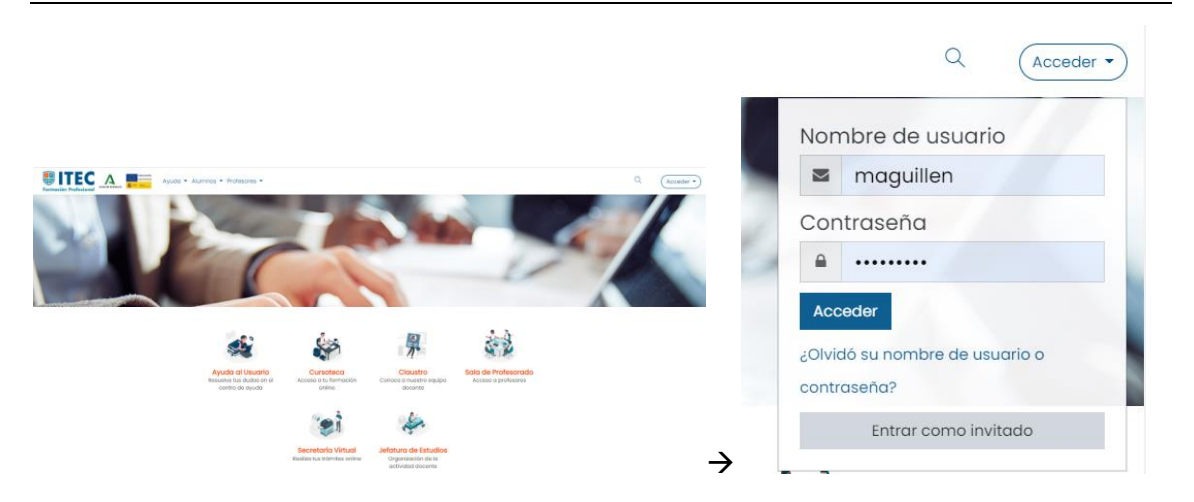

A continuación, en la zona superior derecha de nuestra pantalla, en el apartado Acceder, clicamos e introduciremos el usuario y la contraseña que se nos han facilitado desde el instituto. Para que nos resulten más cómodos los próximos accesos, podemos guardar en el navegador nuestras claves de acceso. Seguidamente, clicamos en Acceder.

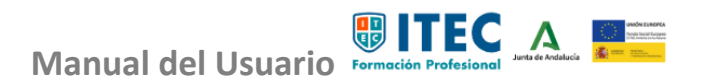

#### **Paso 3**

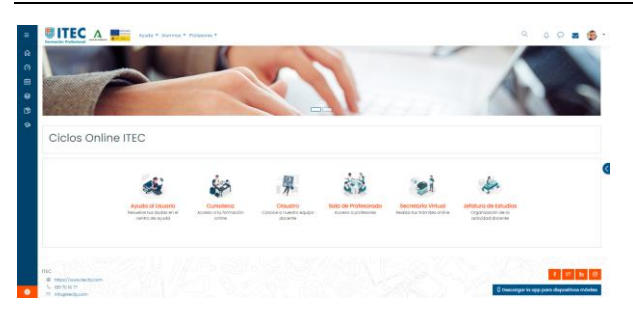

Una vez accedemos a la plataforma, nos aparece el hall de entrada con los siguientes espacios:

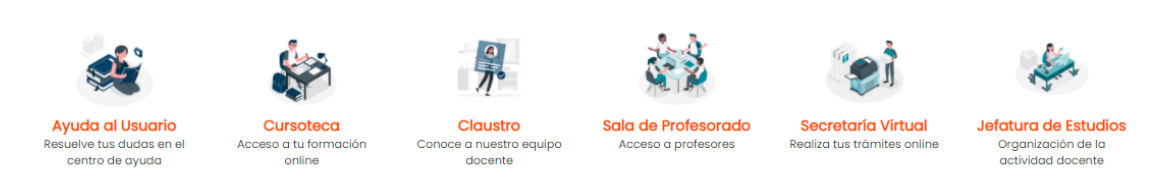

Cada espacio incluye una breve descripción de su contenido. Podemos acceder a cada uno de ellos con un simple clic.

#### **Paso 4**

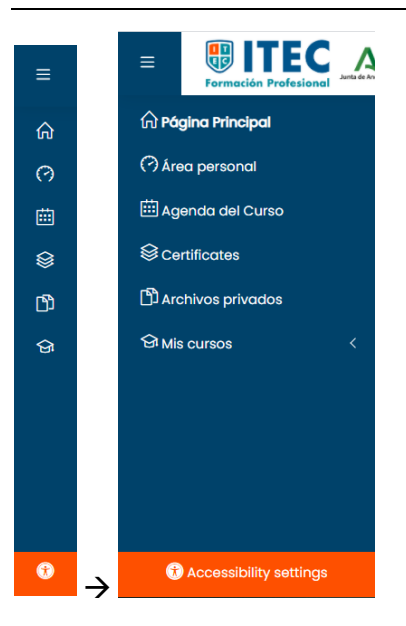

En el menú de la izquierda, el cual podemos expandir o colapsar en función de nuestras necesidades, tenemos acceso directo a la página principal, en la que nos encontramos en este momento; al área personal, donde podemos consultar nuestros cursos, progresos, etc.; a la agenda del curso, donde podemos anotar nuestros eventos; y a nuestros archivos privados, donde podemos guardar el material que consideremos importante.

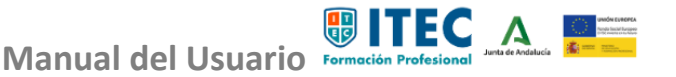

#### **Paso 5 GDITEC A RESERVING \* Alumnos \* Profesores \***  $\mathsf Q$  $\equiv$  $\begin{array}{ccc}\n\bullet & \circ & \bullet & \bullet\n\end{array}$

En la zona superior encontramos colapsados en dos menús desplegables todos los espacios mencionados hasta el momento, además de nuestro sistema de mensajería, chat y notificaciones. Esta zona está visible en todo momento y en ella nos aparecerán todas las comunicaciones realizadas y recibidas. Además, clicando en nuestra foto, podremos modificar nuestro perfil.

#### **Paso 6**

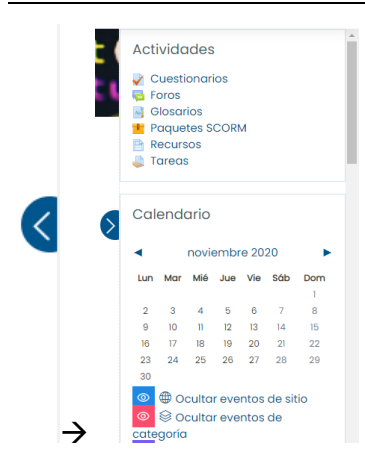

En el menú de la derecha, el cual también podemos expandir o colapsar en cualquier momento, tenemos acceso directo a los diferentes bloques necesarios para realizar con éxito la acción formativa. Los más destacados son: Calendario, datos del tutor/a, usuarios conectados, eventos próximos, tiempo dedicado, informes de seguimiento, etc.

#### **Paso 7**

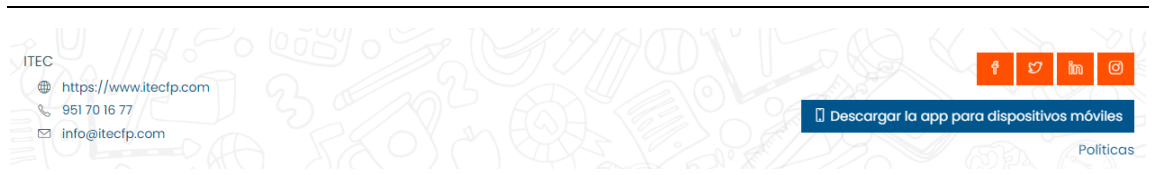

En la zona inferior, se alojan las políticas de privacidad de nuestros datos, el acceso a las redes sociales de nuestro instituto, e información de contacto.

Además, aquí podremos descargarnos la APP para poder acceder al campus a través de nuestro smartphone.

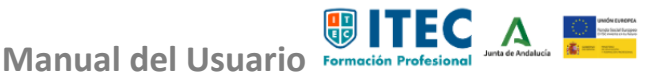

#### **Paso 8** k), k?(l.ifModif Curso DAW 0485. Programación **Mis Asignaturas** Cursoteca Acceso a tu formación Accede a tus cursos online  $\rightarrow$  $b(1, w, d)$ ,  $v = Wb(1, v, w, k)$  $k^2$ (1.1fModi  $\left( n\right)$

Al acceder a cualquier módulo profesional, visualizaremos una vista general del mismo. Donde se alojan y organizan los contenidos, las actividades, foros, chat y demás elementos que conforman la experiencia formativa.

### **Paso 9 UITEC**  $6$  iffer ख 游 **Formación Profesional**  $\rightarrow$

Desde cualquier espacio en el que nos encontremos, con un simple clic sobre el logo del instituto, volveremos al hall de entrada.

#### **Paso 10**

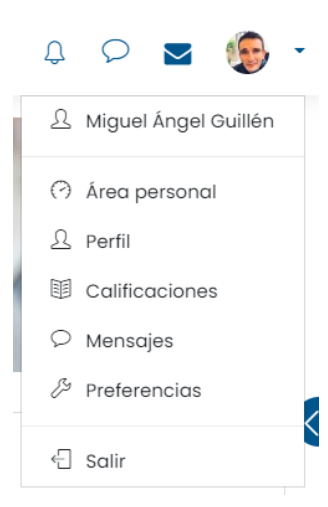

 $-0.00000000000$ 

Para salir, clicamos sobre nuestra foto de perfil y, a continuación, en Salir.

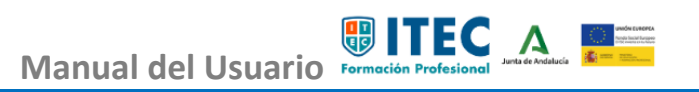

#### **Paso 11**

Antes de despedirnos, vamos a ver brevemente un ejemplo de los contenidos que nos vamos a encontrar a lo largo de nuestra acción formativa.

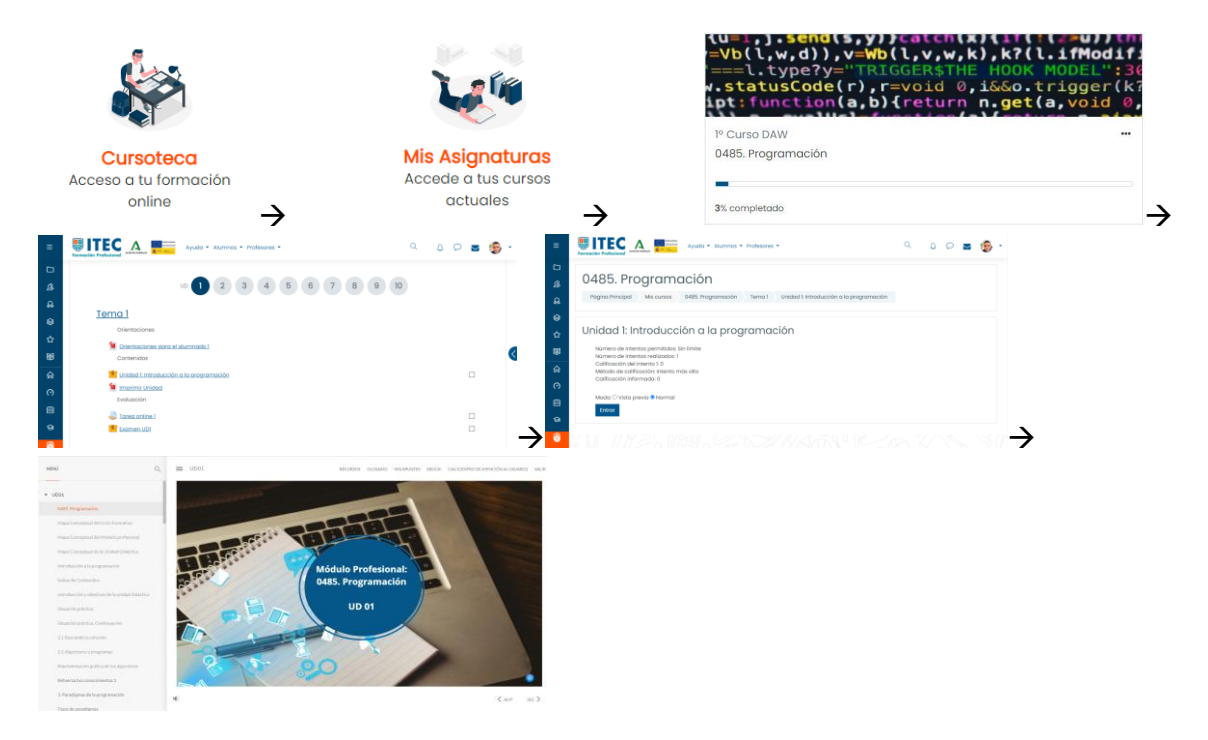

Para ello, una vez accedemos al contenido de la unidad didáctica en cuestión, visualizamos el reproductor. En este podemos acceder al glosario, recursos de ayuda, impresión del contenido en formato PDF, avanzar y/o retroceder en las pantallas de contenido, contactar con el CAU...

Sin duda, el contenido virtual es muy intuitivo y fácil de manejar.

Hemos llegado al final, fácil, ¿verdad? Todo el equipo te damos la bienvenida, quedando a tu entera disposición para ayudarte y guiarte en tu proceso formativo. Gracias por elegirnos.

A continuación, se presentan consejos importantes que se deben tener en cuenta para que la formación sea fructífera.

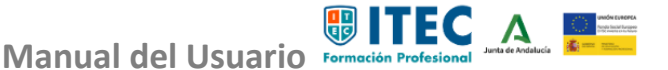

### <span id="page-7-0"></span>2. Consejos antes de comenzar

#### **Organízate**

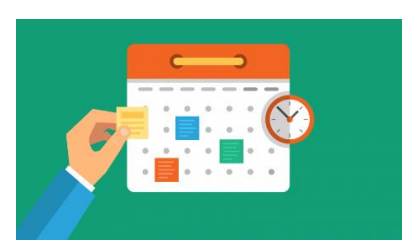

Ten en cuenta el número de módulos profesionales en los que te has matriculado, el tiempo que le puedes dedicar, tus puntos débiles y tus puntos fuertes.

#### **Vigila las comunicaciones**

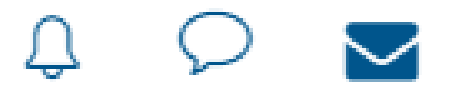

Si estás pendiente de los avisos, de la mensajería, del email y de los foros, no te perderás ninguna novedad y podrás adelantarte a situaciones complejas.

#### **Consulta siempre tus dudas**

Atención del profesor/a

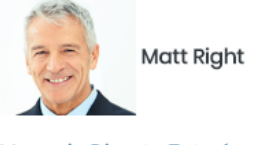

Mensaje Directo Tutoría online

Horario del Profesor

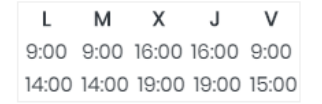

Recuerda utilizar el canal adecuado según el tipo de duda o consulta que necesites expresar (Mensajería interna de la plataforma, foros, vía telefónica, email, sesión de videoconferencia…).

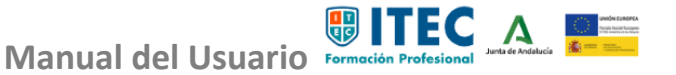

#### **Los contenidos siempre antes que las tareas**

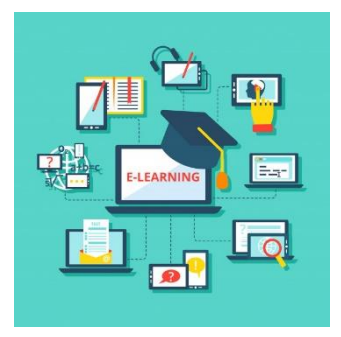

Antes de comenzar a trabajar en cualquier tarea, lee detenidamente y practica con el contenido virtual de aprendizaje, así ahorrarás tiempo y los resultados serán extraordinarios.

**Pide material complementario cada vez que lo necesites**

Si quieres ampliar la información de los contenidos, practicar con más ejercicios, etc. Tu profesor/a te asesorará encantado/a.

#### **Los reenvíos están permitidos**

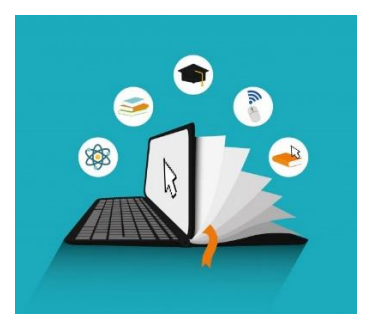

Si por circunstancias permitidas necesitas reenviar una tarea a tu profesor/a, sigue siempre las indicaciones marcadas por este/a.

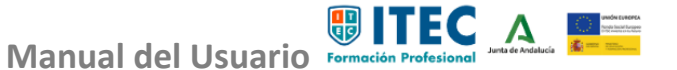

### <span id="page-9-0"></span>3. ¿Cómo funciona el sistema de calificación de ITEC?

### <span id="page-9-1"></span>**3.1 Procedimientos y criterios de evaluación**

#### <span id="page-9-2"></span>3.1.1 De forma general

La calificación será la media ponderada de la suma de 4 componentes: pruebas presenciales, tareas, cuestionarios y actividad en el aula virtual y la participación individual y colaborativa en los foros.

El aprendizaje se basa en la realización de tareas, de diversa índole (individual, colaborativas, globales y proyectos).

### <span id="page-9-3"></span>3.1.2 De forma específica

La calificación final de cada módulo tiene en cuenta distintos criterios de calificación, que se detallan en la siguiente tabla:

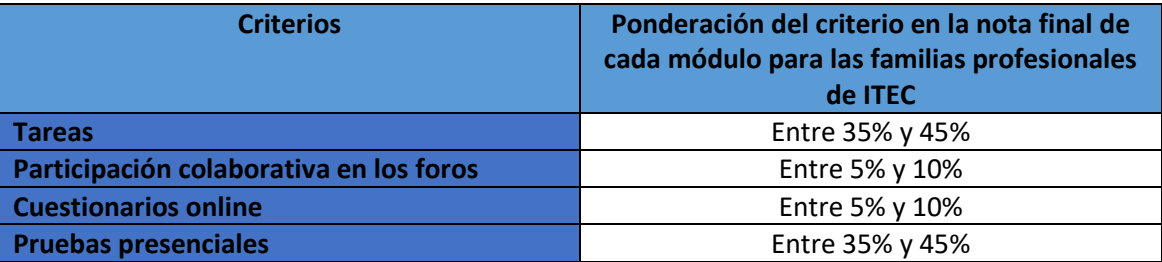

**Nota**

En cada programación didáctica se refleja el porcentaje concreto aplicable.

#### <span id="page-9-4"></span>3.1.2 De forma específica: Tareas

Son proyectos de trabajo que debes resolver con el apoyo de los materiales puestos a tu disposición y con la ayuda de los docentes. Tienen como propósito aprender haciendo para alcanzar los resultados de aprendizaje de los diferentes módulos profesionales.

Una vez completadas, debes enviarlas al profesorado para su corrección. Deberán ser entregadas, exclusivamente, a través del medio habilitado por el profesorado en la plataforma.

En la Agenda del curso aparecerán las fechas recomendadas de entregas de las tareas, siendo conveniente que las tareas de cada unidad sean entregadas antes de comenzar la siguiente. Se te hará hincapié en estas fechas recomendadas de entrega de tareas, haciendo uso del

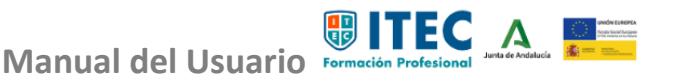

calendario del aula, foros, etc., para guiarte avisando cuando falten varios días para terminar el plazo de entrega recomendado.

Se recomiendan entre 2 y 6 días de plazo de entrega obligatoria, tras los cuales, como norma general, no podrás hacer entrega de las tareas cuyo plazo haya vencido.

Este calendario de plazos de entrega obligatoria individualizado para cada módulo queda reflejado en cada programación didáctica y en la Plataforma Virtual de Aprendizaje en el apartado "Agenda del Curso". Las excepciones que se pueden contemplar serían para casos muy graves y previo acuerdo del departamento.

En la corrección que te enviará el profesorado, este te indicará los aspectos que se deben mejorar en la misma, con lo que resulta fundamental que se revisen sus comentarios para aprender a través de ellos.

Tras el envío de la tarea, el profesorado la puntuará (de 0 a 10) y podrá conceder la posibilidad de reenvío siguiendo el criterio que se expone a continuación:

- ✓ Puedes entregar hasta un máximo de 2 veces la solución de una misma tarea, siempre que la primera entrega tenga una nota inferior a 5 y superior a 1 (sobre 10 en ambos casos). El segundo intento tendrá un plazo máximo de entrega de 7 días naturales después de que el profesor/a haya calificado como suspensa la tarea.
- $\checkmark$  Este segundo intento debe ajustarse siempre a la fecha obligada de entrega indicada.
- $\checkmark$  Es recomendable que el envío de las tareas lo realices de forma escalonada y progresiva, evitando el envío masivo de las mismas. En los casos en los que la entrega de tareas se realice próxima a la fecha límite establecida, no se te garantiza respetar la posibilidad del segundo reenvío, ya que podría darse el caso de que no se cuente con tiempo suficiente para responder al elevado número de tareas por corregir.

#### <span id="page-10-0"></span>3.1.2 De forma específica: Cuestionarios online

Los cuestionarios son una buena herramienta para facilitarte el proceso de aprendizaje, así como una forma de repasar los conceptos y comprobar por ti mismo lo aprendido.

Se establecen 3 intentos para la realización del cuestionario de 10 preguntas aleatorias de cada unidad didáctica, de los cuales la plataforma graba la nota más alta.

Entre cada uno de los intentos, deberás esperar un mínimo de 24 horas.

#### <span id="page-10-1"></span>3.1.2 De forma específica: Participación activa en foros

La participación activa en los foros se establece como una manera efectiva de aprendizaje colaborativo, en el que el planteamiento y la resolución de dudas fomentan tu autonomía y capacidad crítica.

Por tanto, un foro es un lugar de encuentro de todos los miembros del aula, donde se podrá encontrar información de muy diversa índole: información del docente, dudas de

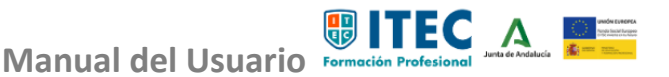

compañeros/as, actividades grupales, invitación a participar en temas de interés o de actualidad, etc.

A través de los foros podrás participar en distintos debates que se plantearán por parte del profesorado o de los propios compañeros/as.

Se entienden como aportaciones colaborativas aquellas que se hagan en el foro y que sean de utilidad para el resto de compañeros/as (tanto respuestas correctas como preguntas que propicien profundizar en el conocimiento de la unidad).

#### <span id="page-11-0"></span>3.1.2 De forma específica: Pruebas presenciales

Los objetivos de las pruebas presenciales serán confirmar la autoría de tus tareas entregadas, verificar la adquisición de los resultados de aprendizaje y cumplir con los criterios de evaluación de cada módulo.

Las pruebas presenciales se realizarán al finalizar cada uno de los 2 cuatrimestres, siendo la prueba de febrero opcional y la de junio obligatoria. Si superas la prueba de febrero, la materia sobre la que te has examinado quedará superada para la prueba de junio. Una prueba presencial se entenderá superada cuando la calificación obtenida en ella sea igual o superior a 5.

Para que la prueba presencial se tenga en cuenta a los efectos de la calificación del módulo, deberás obtener, como mínimo, un 5.

Las comunicaciones de estas pruebas se harán públicas en Plataforma Virtual de Aprendizaje y, además, se te comunicará a través de las diferentes vías disponibles.

### <span id="page-11-1"></span>**3.2 Sistema de evaluación**

Las diferentes evaluaciones quedan caracterizadas del siguiente modo:

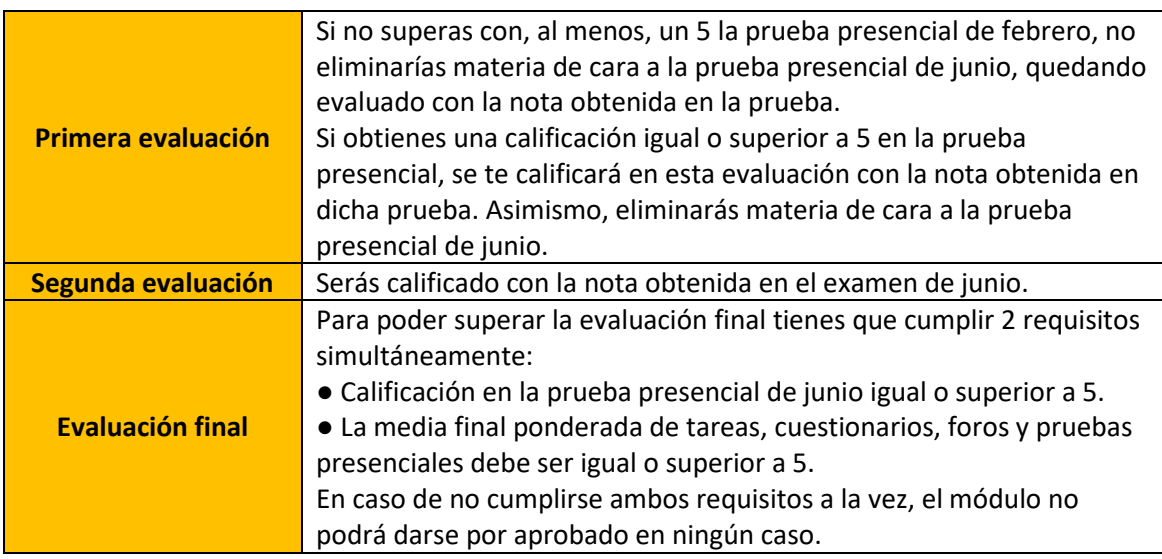

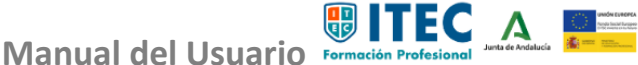

### <span id="page-12-0"></span>4. Agenda del Curso

#### **Recuerda**

En la Agenda del curso aparecerán las fechas recomendadas de entregas de las tareas, siendo conveniente que las tareas de cada unidad sean entregadas antes de comenzar la siguiente. Se te hará hincapié en estas fechas recomendadas de entrega de tareas, haciendo uso del calendario del aula, foros, etc., para guiarte avisando cuando falten varios días para terminar el plazo de entrega recomendado.

Este calendario de plazos de entrega obligatoria individualizado para cada módulo queda reflejado en cada programación didáctica y en la Plataforma Virtual de Aprendizaje en el apartado "Agenda del Curso". Las excepciones que se pueden contemplar serían para casos muy graves y previo acuerdo del departamento.

 $\mathbb{R}$  Agonda del Cure

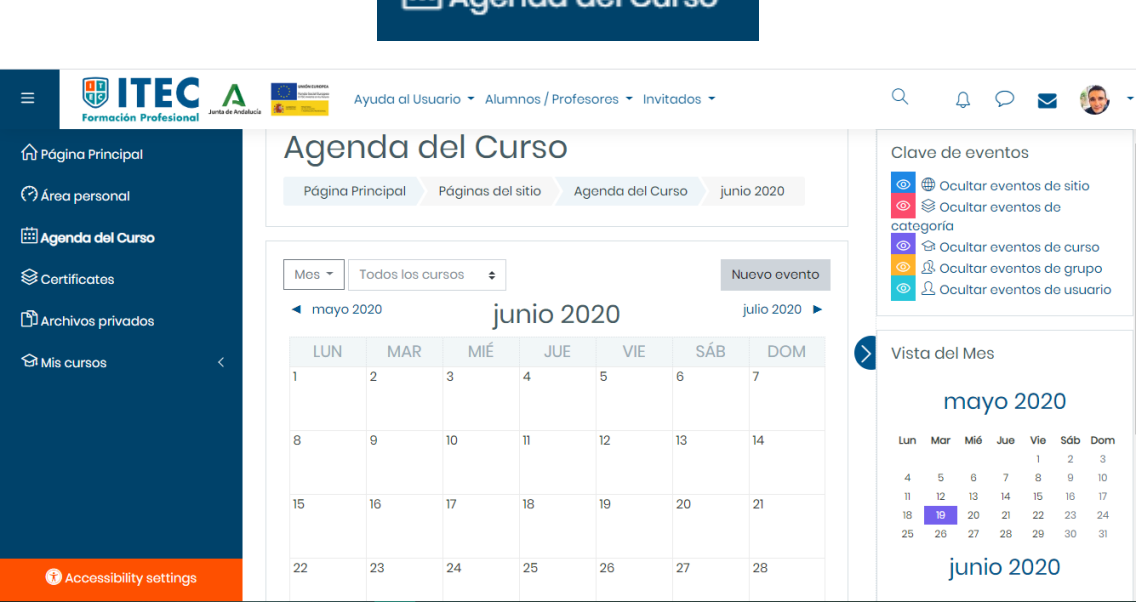

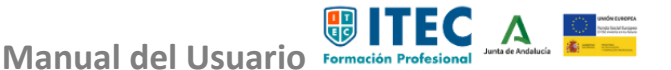

### <span id="page-13-0"></span>5. La Prueba Presencial

#### **Importante**

- ✓ No olvidéis vuestro DNI en vigor (es obligatorio presentarlo).
- $\checkmark$  Es recomendable contar con más de un bolígrafo (por si acaso). Aunque si se te olvida, no te preocupes, te regalamos uno.

Deberás presentarte a las pruebas presenciales salvo casos muy excepcionales.

Los objetivos de las pruebas presenciales son confirmar la autoría de las tareas entregadas por ti, verificar la adquisición de los resultados de aprendizaje y cumplir con los criterios de evaluación de cada módulo.

Las pruebas presenciales las realizarás al finalizar cada uno de los 2 cuatrimestres, siendo la prueba de febrero opcional y la de junio obligatoria. Si superas la prueba de febrero, la materia sobre la que te has examinado quedará superada para la prueba de junio. La prueba presencial se entenderá superada cuando tu calificación obtenida en ella sea igual o superior a 5.

El valor de las pruebas presenciales en la nota final del módulo variará entre un 35% y un 45%. Este valor se concretará en la programación de cada módulo.

El calendario estimado para la realización de estas pruebas será publicado en la Plataforma Virtual de Aprendizaje (Sección Agenda del Curso) para febrero y junio.

#### **Pruebas de evaluación en la Moodle, previa identificación del alumno que las realiza**

Pruebas presenciales para alumnado andaluz en el exterior

La dirección del centro y el equipo técnico de coordinación pedagógica estudiarán durante el desarrollo del curso protocolos viables para la realización de pruebas presenciales por si te encuentras en el extranjero.

#### Acceso del alumnado a sus pruebas presenciales realizadas

Se establece un protocolo materializado en distintos momentos.

Para cualquier tipo de duda o consulta, también estamos a vuestra disposición a través de:

[coordinacionfpdual@itecfp.com](mailto:coordinacionfpdual@itecfp.com) 

**606 162 269 / 951 70 16 77**

(Miguel Ángel Guillén)

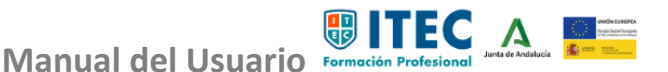